# **Лабораторная работа N 2. Вставка в текстовый документ, редактирование и форматирование таблиц, диаграмм и формул.**

## **Цель работы**:

• *изучить создание таблиц в текстовом документе, их редактирование и форматирование;*

• *изучить создание в текстовом документе простейшей диаграммы по данным таблицы, основные элементы ее форматирования;*

• *изучить вставку в документ математических формул.* 

#### *Теоретическая часть*

Таблица является объектом, состоящим из строк и столбцов, на пересечении которых образуются ячейки. В ячейках таблиц размещаются различные данные (текст, числа, изображения и т.п.). С помощью таблиц можем форматировать документы, например расположить абзацы в несколько рядов, совместить рисунок с текстовой подписью и так далее.

Преобразовать имеющийся текст в таблицу можно с помощью команды **Таблица** → **Преобразовать** → **Текст в таблицу.** Однако удобнее сначала создать таблицу и лишь затем заполнить ее данными.

#### *Создание пустой таблицы:*

- 1. Поместить курсор в том месте документа, где вы хотите вставить таблицу
- 2. Выполните команду **Таблица** → **Вставить** → **Таблица** открывает диалоговое окно, в котором задается необходимое количество столбцов и строк.

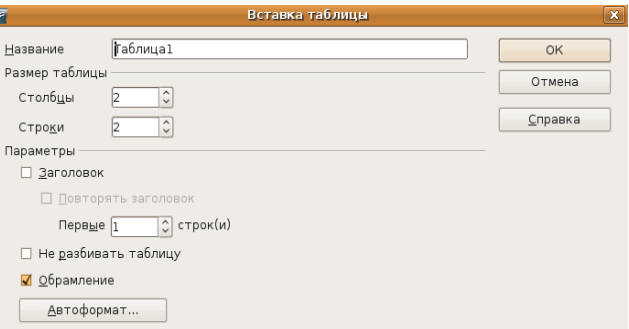

- 3. В поле **Имя** введите имя новой таблицы.
- 4. В пункте *Размер таблицы* укажите необходимое количество столбцов и строк.

*Также для создания таблицы можно поместить курсор ввода в то место, где должна быть таблица, и выполнить фиксацию на пиктограмме вставки таблицы на панели инструментов. На экране появится прототип таблицы, в нем мышью указать требуемое число столбцов (колонок) и строк.* 

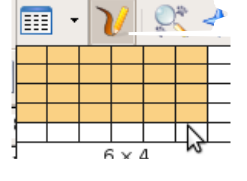

*Перемещая указатель мыши при нажатой кнопке, можно изменять размер таблицы. Если, удерживая кнопку мыши нажатой, переместить курсор мыши за пределы сетки прототипа, ее размер увеличится. Таблица (в виде сетки) вставится в документ, когда Вы отпустите кнопку мыши.*

 *C пособы перемещении курсора в таблице*

- с помощью мышки;
- Enter ввод нового абзаца в ячейке;
- Shift + Tab позиционирование курсора ввода в предыдущей ячейке текущей строки;
- Alt + Home позиционирование курсора ввода в первой ячейке текущей строки;
- $-Alt + PgUp -\text{позиционирование курсова ввода в первой ячейке текущего столбца;$
- $-Alt + PgDn no3$ иционирование курсора ввода в последней ячейке текущего столбца;
- ↑ перемещение курсора ввода на одну строку вверх;
- ↓ перемещение курсора ввода на одну строку вниз;
- $-A$ lt + End позиционирование курсора ввода в последней ячейке текущей строки;
- $-$  Ctrl + Tab ввод позиции табулятора в ячейке.

#### *Создание названий новой таблицы*

- 1. Поместить курсор внутри таблицы.
- 2. Выполнить команду меню **Вставка** → **Название.**
- 3. Задаем название таблицы, тип нумерации и позицию подписи таблицы: сверху или снизу

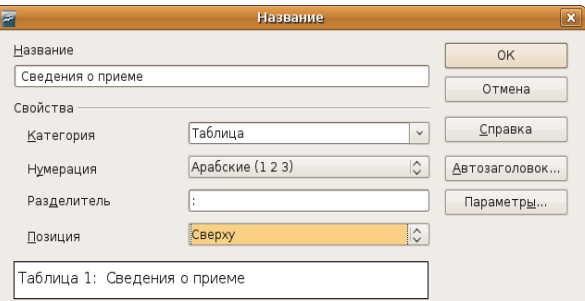

## *Вставка Строки/Столбца в таблицу*

## 1 способ

- 1. Установить курсор внутри таблицы
- 2. Выполнить команду меню **Таблица** → **Вставить** → **Строку (Столбец)**
- 3. В открывшемся диалоговом окне задать необходимое количество вставляемых Строк или Столбцов, указав **До** или **После** положения курсора необходимо добавить строки или Столбцы

#### 2 способ

- 1. Установить курсор в ячейку, за которой следует вставить Строку/Столбец.
- 2. На панели инструментов **Таблица** выбрать пиктиоргамму **сладая столько**

раз, сколько Строк/Столбцов необходимо вставить.

3 способ (для добавления строк)

- 1. Установить курсов в последней ячейке таблицы.
- 2. Нажать клавишу клавиатуры **Tab.**

#### *Удаление Строки/столбца из таблицы*

# 1 способ

- 1. Установить курсор внутри таблицы
- 2. Выполнить команду меню **Таблица** → **Удалить** → **Строку (Столбец)**

#### 2 способ

- 1. Установить курсор в Строку/Столбец, которой следует удалить.
- 2. На панели инструментов **Таблица** выбрать пиктиоргамму

#### *Объединение ячеек*

В некоторых случаях таблицу необходимо оснастить заголовком (шапкой). Заголовок должен быть общим для нескольких (или всех) столбцов таблицы. Простейшим решением в данном случае является объединение нескольких ячеек в одну. Для этого необходимо выполнить следующие действия:

- 1. Выделить ячейки, которые необходимо объединить
- 2. Выполнить команду меню **Таблица** → **Объединить ячейки** (или выбрать пиктограмму на панели инструментов **Таблица**)  $\equiv$

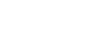

# *Разбиение ячеек*

- 1. Выделить ячейки, которые необходимо разбить
- 2. Выполнить команду меню **Таблица** → **Разбить ячейки** (или выбрать пиктограмму на панели инструментов **Таблица**).
- 3. В открывшемся диалоговом окне задать параметры разбиения (Направление **По горизонтали** или **Вертикали** следует произвести разбиение выделенных ячеек и на какое количество частей)

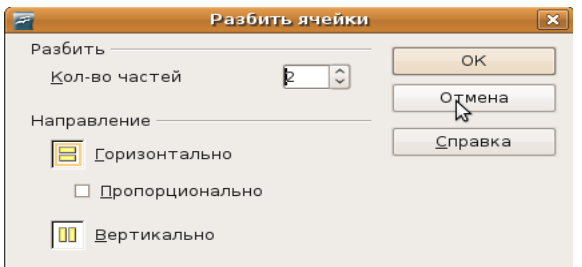

#### *Изменение Ширины столбца/Высоты строки ячеек*

## 1 способ

- 1. Указатель мыши разместить на разделительной полосе изменяемого Столбца/Строки.
- 2. Когда указатель мыши примет вид двойной стрелки, удерживая нажатой левую кнопку мыши, произвести перемещение разделительной линии в нужную сторону.

#### 2 способ

- 1. Установить курсор в нужную ячейку таблицы.
- 2. Выполнить команду меню **Таблица** → **Автоподбор**
- 3. Далее выбрать необходимую команду из предложенного списка.
- 3 способ (для точной установки ширины столбцов)
	- 1. Установить курсор в нужной строке
	- 2. Выполнить команду меню **Таблица** → **Свойства таблицы** → **Столбцы**
	- 3. В открывшемся окне задать точную ширину каждого столбца.

#### *Автоматическое создание шапки*

Если таблица расположена на нескольких страницах, удобно разместить ее заголовок на каждой странице. Для этого необходимо выполнить следующие действия:

- 1. Выделить нужный заголовок
- 2. Выполнить команду меню **Таблица** → **Свойства таблицы**
- 3. Выбрать вкладку **На странице**. В открывшемся диалоговом окне поставить галочку **Повторять заголовок первые** и указать какое количество строк должно повторяться на новых страницах

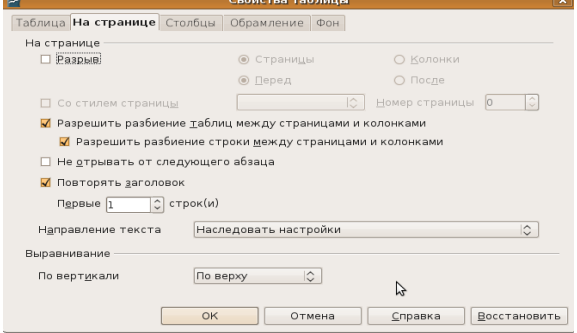

# *Применение автоформата таблицы*

Вставив таблицу и выделив ее, команда **Таблица** → **Автоформат** позволяет выбрать для вставляемой таблицы один из шаблонов форматирования (вида таблицы). Выбирая шаблоны из списка, имеется возможность просматривать их в правом поле.

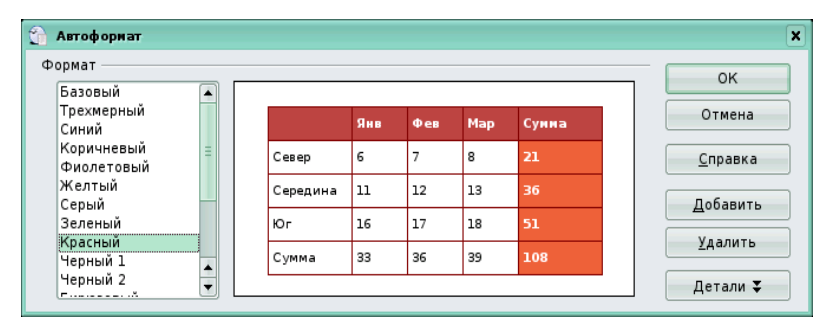

#### *Изменение типа, ширины и цвета границ*

1. Выделить необходимые ячейки таблицы

**ние**

2. Выполнить команду меню **Таблица** → **Свойства таблицы** → вкладка **Обрамле-**

3. Выбрать необходимый тип линий, их цвет, толщину

4. В поле Особое указать границы таблицы, к которым необходимо применить форматирование.

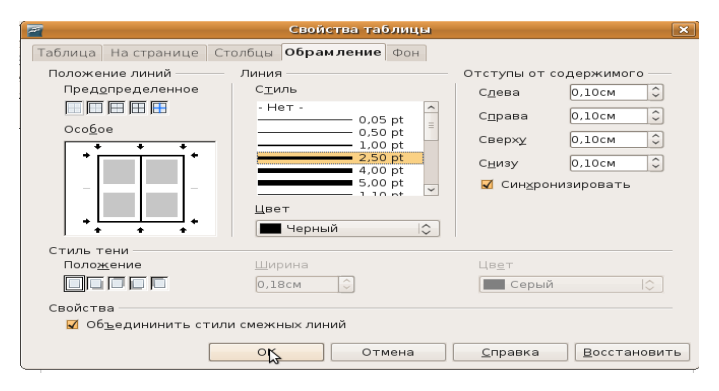

*Изменение выравнивания текста в таблице на вертикальное* -

Изменить выравнивание в ячейке как горизонтальное, так и вертикальное с помощью команды Таблица → Свойства таблицы → На странице → Направление текста.

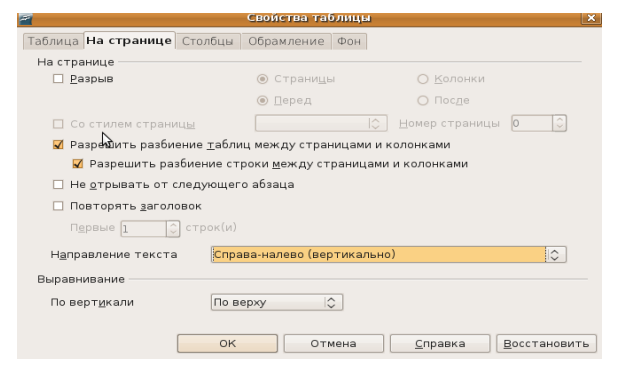

#### *Вставка диаграмм*

- 1. Выполнить команду меню Вставка  $\rightarrow$  Объект  $\rightarrow$  Диаграмма
- 2. В открывшейся **панели инструментов Диаграмма** выбрать команду Таблица данных диаграммы

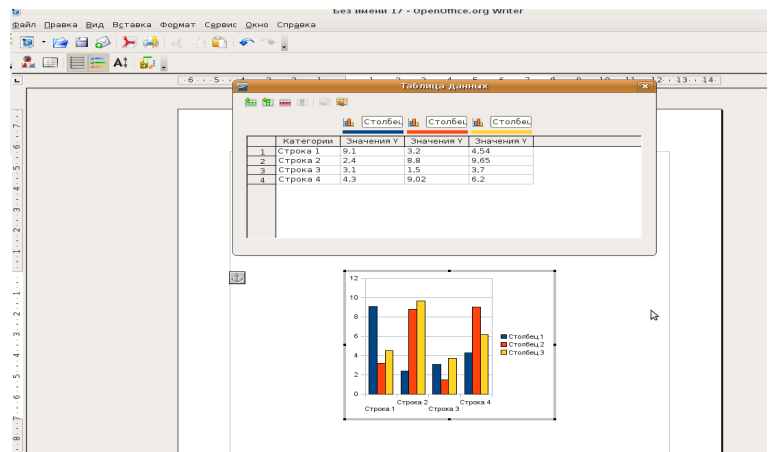

и заполнить появившуюся таблицу:

*Добавить/удалить недостающие/лишние столбцы или строчки при помощи соответствующих пиктограмм на панели инструментов в диалоговом окне Таблица данных.*

#### *Создание названия диаграммы, и осей диаграммы*

- 1. Выделить область диаграммы
- 2. На свободном месте в области диаграммы вызвать контекстное меню (правой кнопкой мыши)
- 3. Выполнить команду Название осей и внести необходимые подписи.

#### *Редактор формул*

Редактор формул позволяет быстро и легко вводить различные математические формулы.

Редактор формул вызывается с помощью команды **Вставка** → **Объект** → **Формула** При запуске редактора формул появляется панель инструментов **Выбор.** Если она отсутствует в строке меню, выберите команду **Вид** → **Выбор**. На панели расположены необходимые операнды, математические знаки, а также появляется окно **«Команды»** для ввода и изменения формул. Когда производится ввод элементов в этом окне, результаты сразу же отображаются в документе

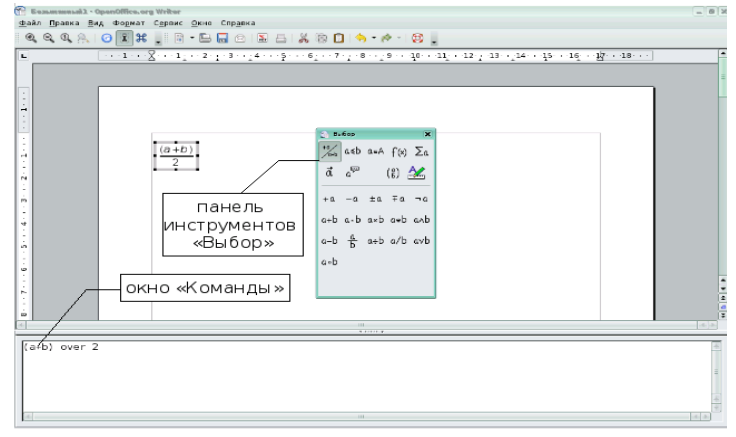

Например, необходимо набрать следующую формулу:

$$
\lim_{n \to \infty} \left( 1 + \frac{1}{n} \right)^n = e
$$

Для создания этой формулы нужно выполнить следующие действия:

1). Выбрать команду в строке меню **Вставка** → **Объект** → **Формула.**

2). Поставить курсор в окне «**Команды**», на панели инструментов **Выбор** выбрать кнопку **операторы**

$$
\Sigma_{\mathfrak{a}}
$$

3). В раскрывающемся списке найти изображение нужного знака  $\|\cdot\|$   $\|\cdot\|$ 

4). Чтобы ввести параметры предела, необходимо выбрать команду нижний предел, затем с клавиатуры ввести букву «n». На панели инструментов **Выбор** найти функцию **Прочее** и в раскрывающемся списке найти изображение нужных знаков.

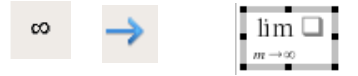

5). Выражение предела состоит из двух слагаемых, одно из которых является дробью. С клавиатуры ставятся круглые скобки и вписывается первое слагаемое. Для написания дроби следует найти соответствующую кнопку на панели инструментов **Выбор** и выбратьнужный знак деления

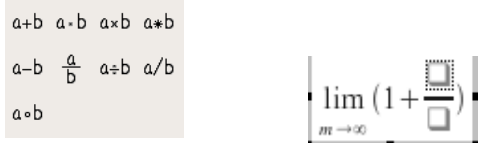

6). Ввести числитель и знаменатель: набрать с клавиатуры числитель «1» и знаменатель «n». Для возведения выражения в степень снова воспользоваться панелью инструментов **Выбор**.

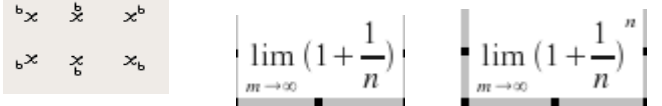

В появившихся фигурных скобках набрать степень «n» (в окне«**Команды**»)

7). Знак равенства и экспоненту вписать с клавиатуры

 $\lim_{n \to \infty} \left(1 + \frac{1}{n}\right)$ *<sup>n</sup> n =e* Чтобы выйти из редактора формул, достаточно щелкнуть мышью вне ре-

дактируемого поля либо нажать клавишу **Esc**. Для редактирования формулы необходимо дважды щелкнуть по готовой формуле.

# **Задание 1**

1. Изначально установите размеры полей: левое – 2 см, правое – 1,5 см, верхнее – 1 см нижнее – 1 см.

Вставьте, заполните и оформите таблицу следующего вида.

Используйте команды меню Таблица/Объединить ячейки и Таблица/Свойства таблицы/Обрамление (Фон). При оформлении обратите внимание на использование надстрочных и подстрочных символов, двойное обрамление всей таблицы, волнистое подчеркивание. Название таблицы – 16, полужирный курсив, шапка и основной текст – размер шрифта 14.

*Шапка таблицы заполнена светло – серым цветом; в столбце «Цвет» слово «Красный» - красного цвета на желтом фоне, слово «Желтый» - желтого цвета на черном фоне, «Зеленый» - зеленого цвета на сером фоне и «Синий» - синего на голубом*.

*Физические параметры различных длин волн*

| Длина<br>Волны<br>HM | Цвет    | Среда            |                |                          |                  |
|----------------------|---------|------------------|----------------|--------------------------|------------------|
|                      |         | Стекло           |                |                          |                  |
|                      |         | Тяжелый<br>флинт | Легкий<br>крон | Вода<br>Темп.<br>$20^0C$ | Каменная<br>COJL |
| 656,3                | Красный | 1,6444           | 1,5145         | 1,3311                   | 1,5407           |
| 589,3                | Желтый  | 1,6499           | 1,5170         | 1,3330                   | 1,5443           |
| 546,1                | Зеленый | 1,65             | 1,5191         | 1,3345                   | 1,5475           |
| 480,0                | Синий   | 1,6648           | 1,5235         | 1,3374                   | 1,5665           |

2. Вставьте следующую строку в конец таблицы (слово «Фиолетовый» - белыми буквами на фиолетовом фоне):

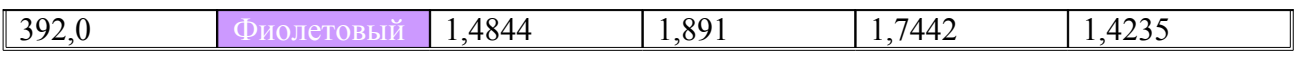

3. Сохраните полученную таблицу в документе под именем Lab2.

#### **Задание 2**

1. В документе Lab2 построить диаграмму (Рис.2), используя команду изменю Вставка/Объект/Диаграмма.

2. Цвета рядов установите в соответствии с указанными.

3. Подпишите заголовок диаграммы и заголовки осей.

4. Формат вертикальной оси «Длина волны» и цену деления выберите в соответствии с рисунком 2.

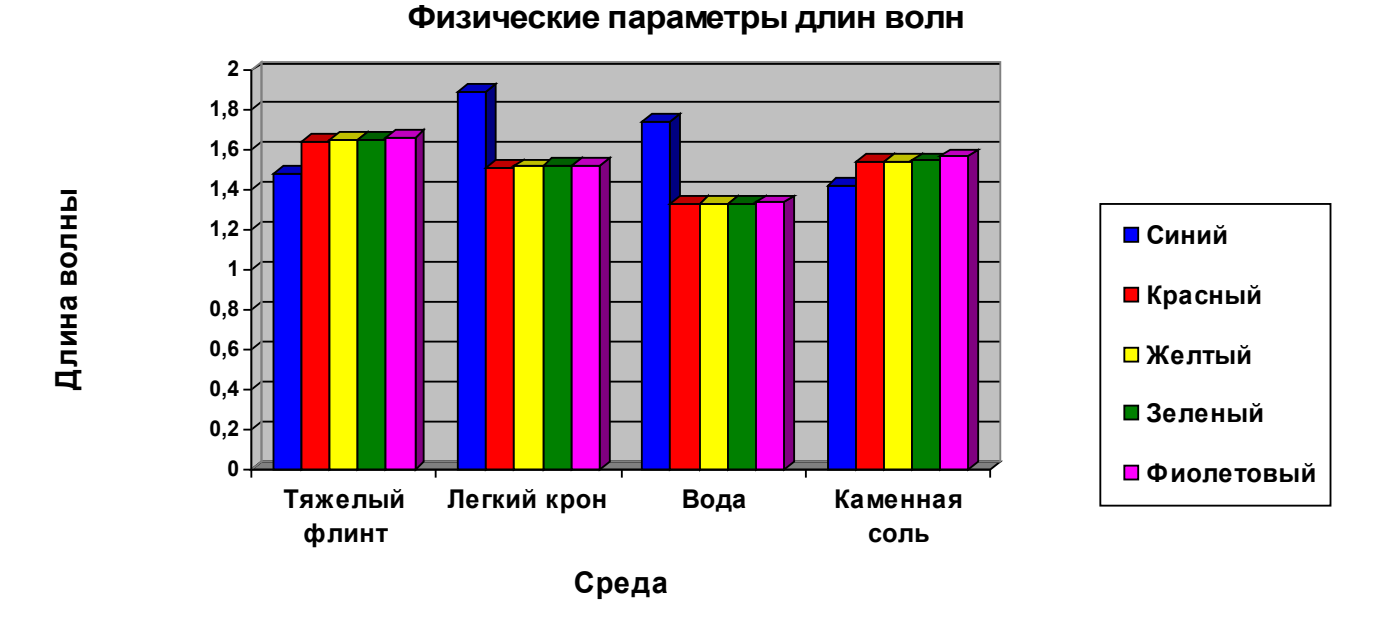

# **Рис.2**

#### **Задание 3**

Дополните документ Lab2 написанием следующих формул. Чтобы воспользоваться этим инструментом необходимо выбрать команду меню Вставка/Объект/Формула

1. 
$$
\frac{1}{5} + \frac{1}{6} + \frac{1}{7} + \frac{1}{8} + \frac{1}{9}
$$
  
\n2.  $2^2 + 3^2 + 4^2 + 5^2 + 6^2$   
\n3.  $\frac{1+2}{3+4} : \frac{5+6}{7+8}$   
\n4.  $\frac{2^3 + 3^2 + 4^3}{9^3 + 5 \times 6 \times 7}$   
\n5.  $10 \times \sqrt{25+11}$   
\n $\frac{1}{2 + \frac{3}{4 + \frac{5}{\sqrt{6}}}}$   
\n6.  $4 + \frac{5}{8}$   
\n7.  $\sqrt[3]{\sqrt[3]{2 + \sqrt[4]{3}}}$   
\n8.  $\frac{\sqrt[4]{6}}{5 - \sqrt{8}}$   
\n9.  $\sqrt{3 + \sqrt{3 + \sqrt{3 + \sqrt{3}}}}$   
\n10.  $\frac{\left(x^8 + 8^x\right)^8 \times \left(a^2 - \left(b + \sqrt[3]{ctg(x)}\right)\right)}{3 - \frac{4}{\sqrt{x - \sin^2 a^3}}}$   
\n11.  $\int_{0}^{\infty} \sum_{n=4}^{8} \frac{n^2 - \sqrt[3]{n - 2}}{n^4}$   
\n12.  $\frac{xyz - 3}{10^7 + \text{ln} \sin^2 x}$ 

# **Задание №4. «Оформление отчета по лабораторной работе»** *Оформление отчета по лабораторной работе*

*Оформите отчет по работе в программе Open Office: Write. Отчет состоит из:*

- *1. Титульного листа*
- *2. Формулировки целей,*
- *3. Формулировки заданий*
- 4. *Отчета о выполнении заданий (изображения сохраненных файлов)*
- *5. Ответов на контрольные вопросы.*

# **Контрольные вопросы**

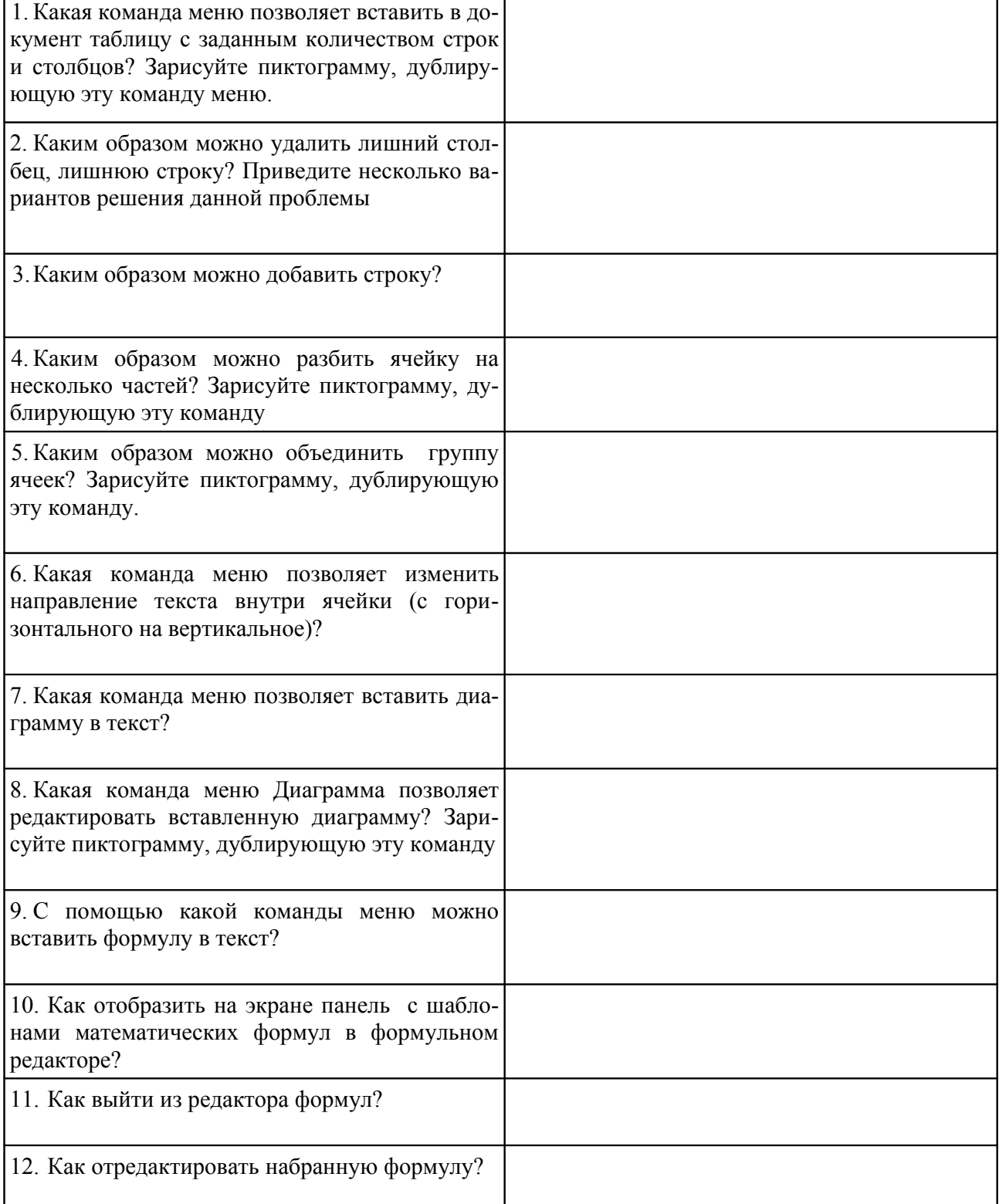